ご注意ください

#### メールアカウントの削除は行わないで下さい。

メールアカウントを削除すると、そのアカウントで送受信したメールが全て削除されます。

### STEP1 「メール」のアイコンをクリックして Mail を起動します。

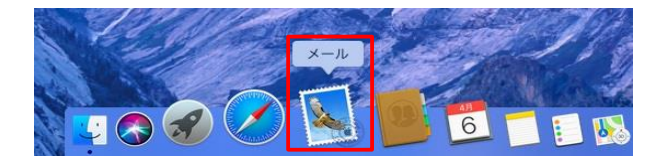

## STEP2 メール/環境設定 をクリックして環境設定を起動します。

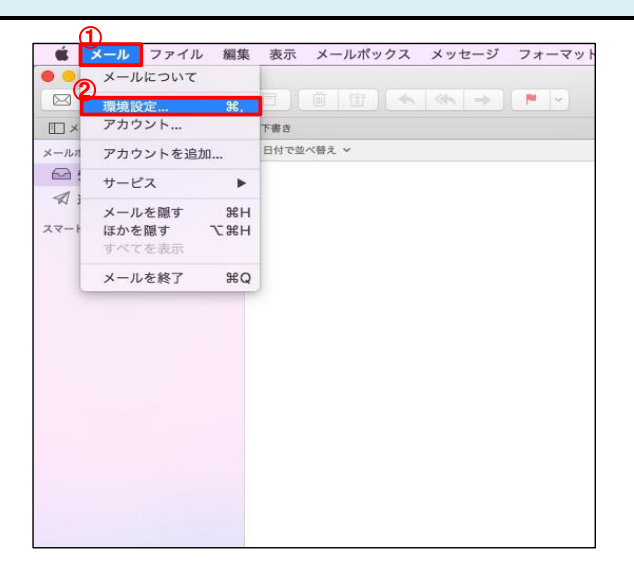

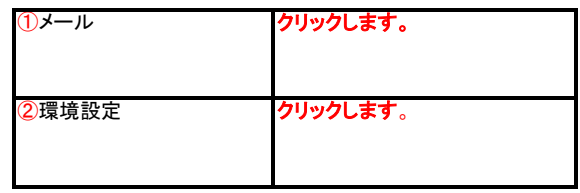

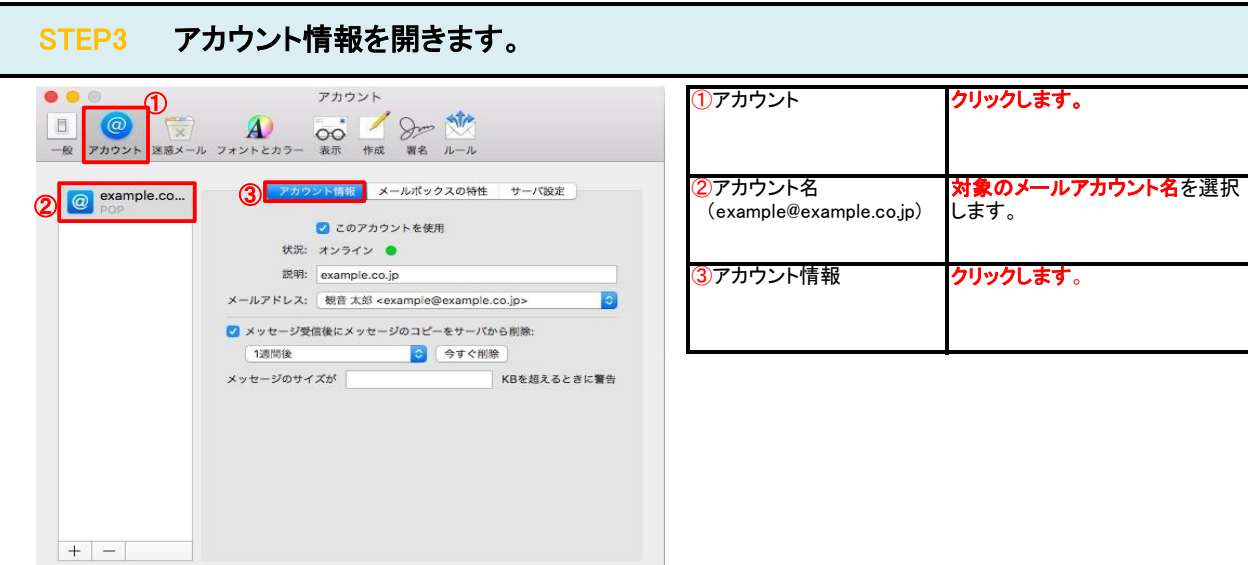

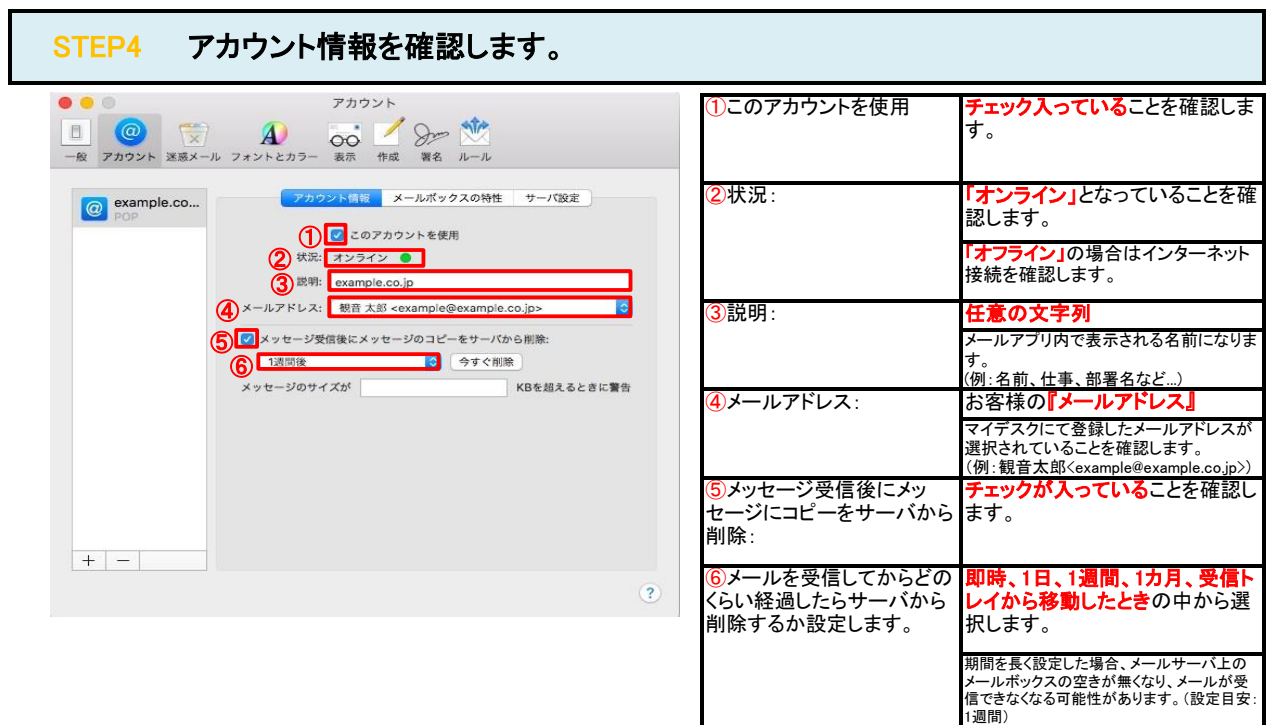

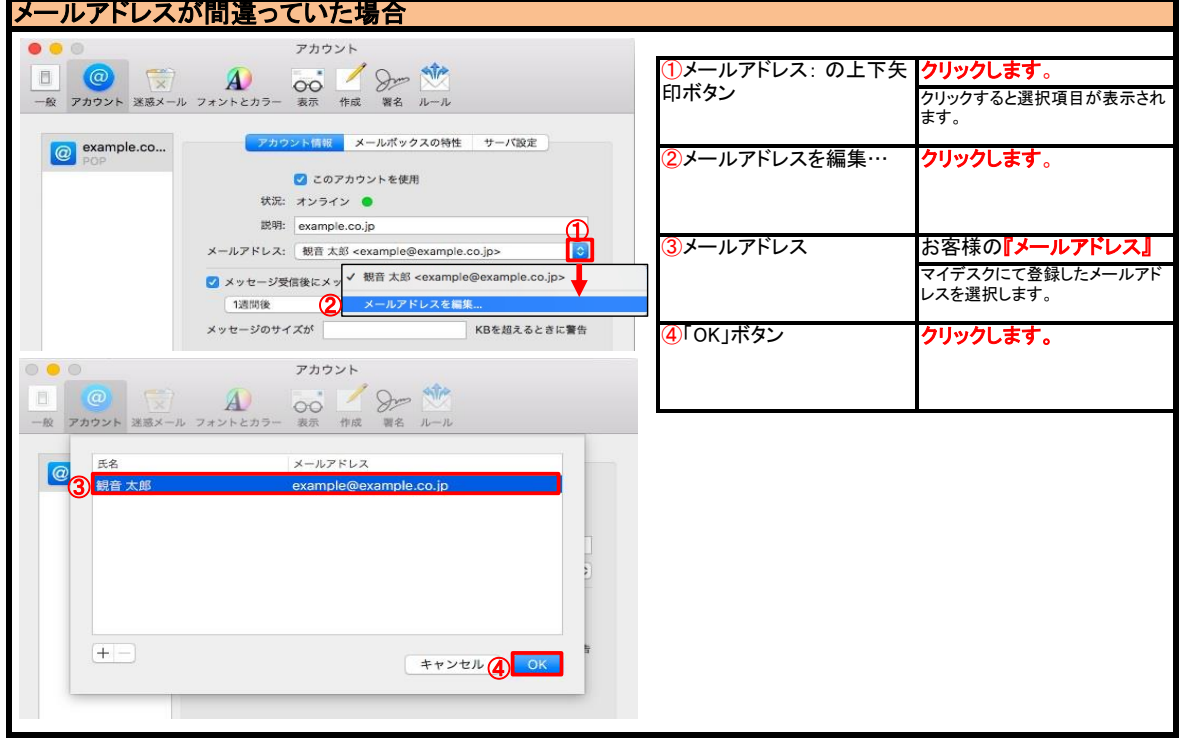

#### STEP5 受信用メールサーバ(POP)の各項目を確認します。  $\bullet\bullet\circ$ アカウント **B**<br>
- R **71921 XXX-11 7721213- 33 HE WE N-11** フカウント情報 メールボックスの特性 <sup>O</sup> example.co... ②ユーザ名: 受信用メールサーバ (POP)  $\bigotimes$   $\Box$ -  $\forall$  %: example@example.co.jp  $\overline{\text{3}}$  /  $\overline{\text{3}}$  /  $\overline{\text{3}}$  /  $\overline{\text{3}}$  /  $\overline{\text{3}}$  /  $\overline{\text{4}}$  /  $\overline{\text{5}}$  /  $\overline{\text{6}}$ ④ TLS/SSL を使用 ⑤ ⑥ ④ホスト名: ø ⑧POPの詳細設定 送信用メールサーバ (SMTP) アカウント: example.co.jp (オフライン) Ð  $\begin{tabular}{ll} $\exists-\forall\,\text{\AA}:$ & example@example.co.jp\\ \end{tabular}$ ホスト名: smtp.example.co.jp<br>□ 接続設定を自動的に管理  $M-k: 587$ □ TLS/SSLを使用  $\begin{array}{c} \hline \textbf{C} \\ \textbf{R} \bar{B} \end{array}$ 認証: MD5チャレンジ応答  $\boxed{+}$  $\circled{?}$

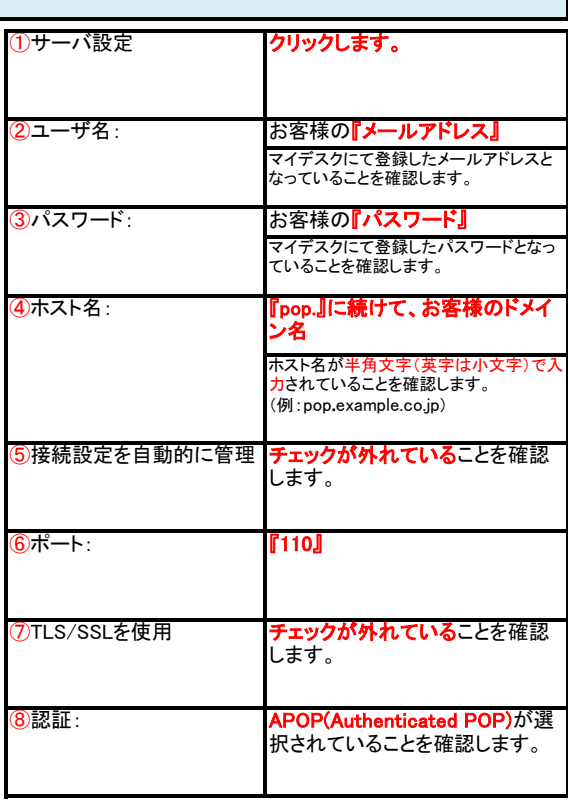

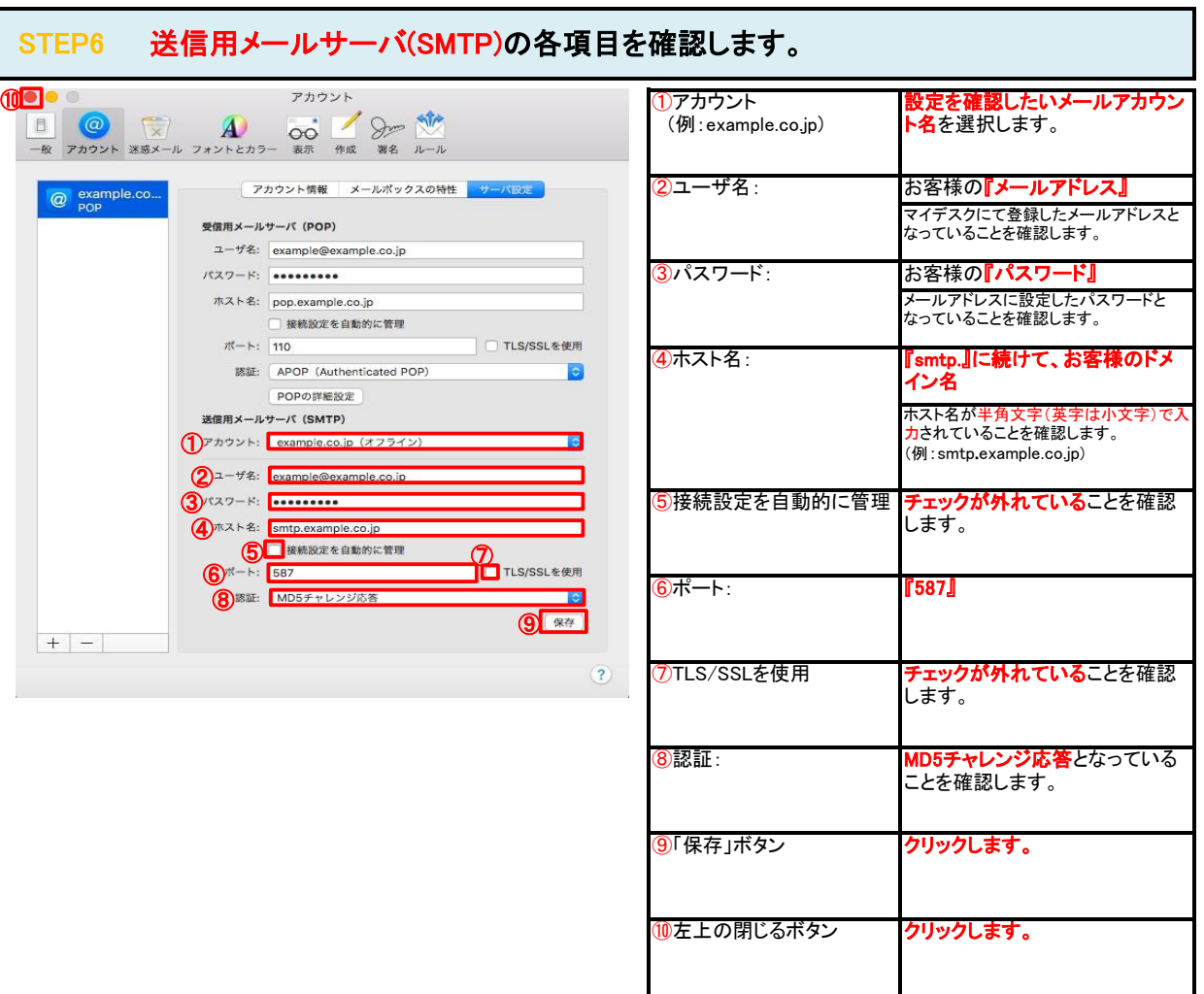

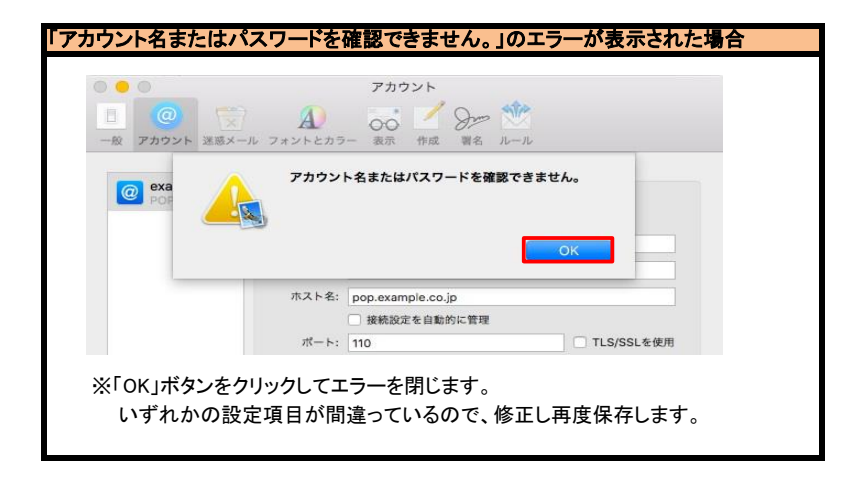

# STEP8 テストメールを送受信します。

メールソフトの設定はこれで完了です。

メールソフトの設定不備を確認するため、件名に『テスト』と入力していただき、設定したメールアドレスあてにテストメールを送信します。 (件名と本文が無い場合、迷惑メールと判定されますので、必ず件名は入力します。) テストメールが受信できればメールの設定は完了です。

テストメールが受信できない場合には、設定内容をもう一度確認します。